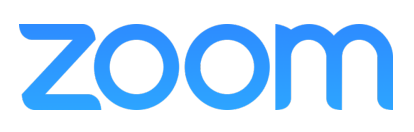

Vous devez tout d'abord vous inscrire sur le service Zoom.

Allez sur le site web **[https://zoom.us](https://zoom.us/)** et cliquez sur le bouton **INSCRIVEZ-VOUS, C'EST GRATUIT**

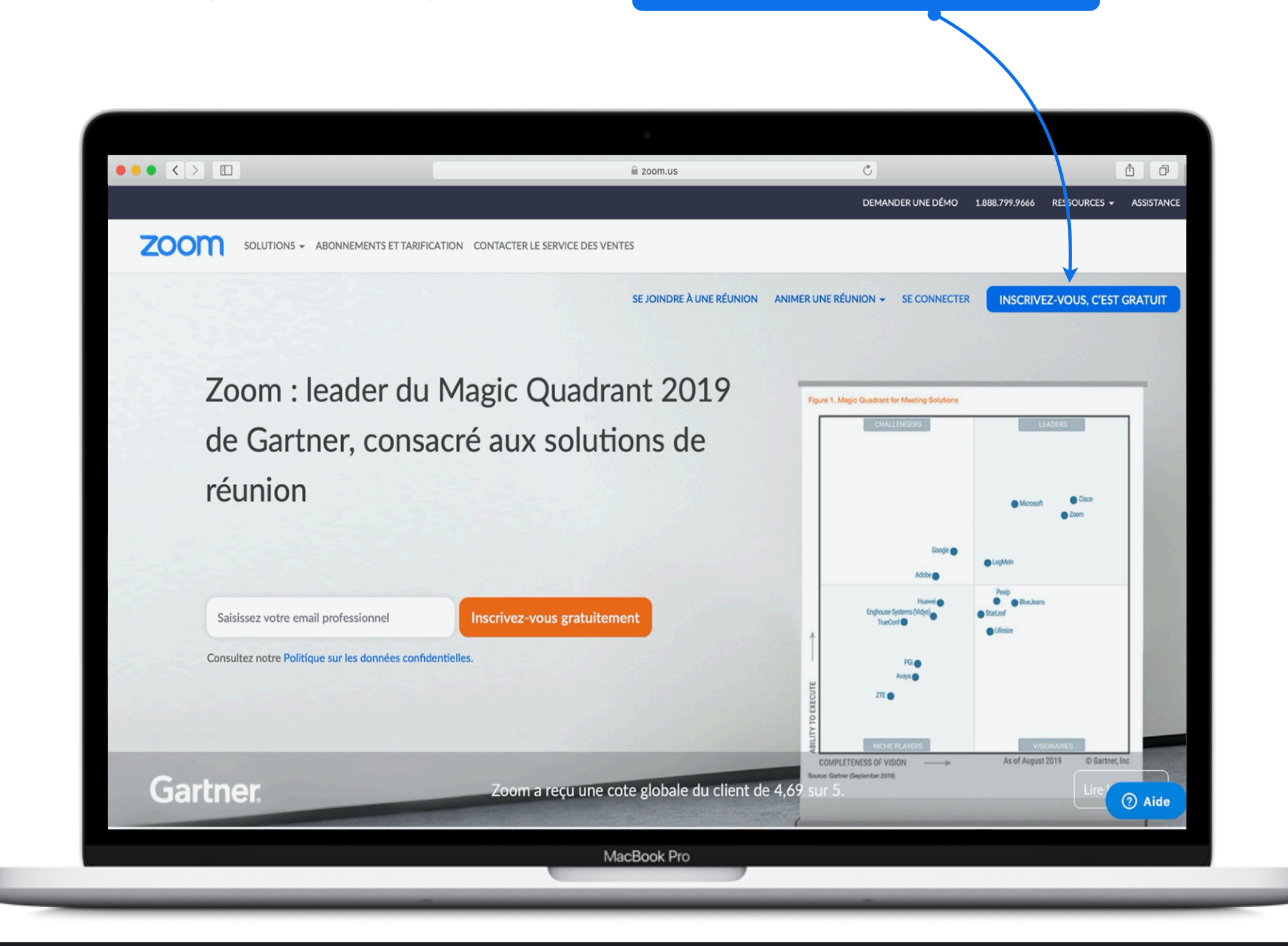

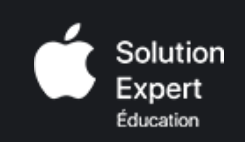

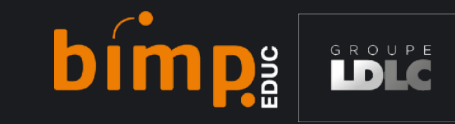

## ZOC

Vous allez ensuite recevoir le message pour confirmer votre adresse e-mail.

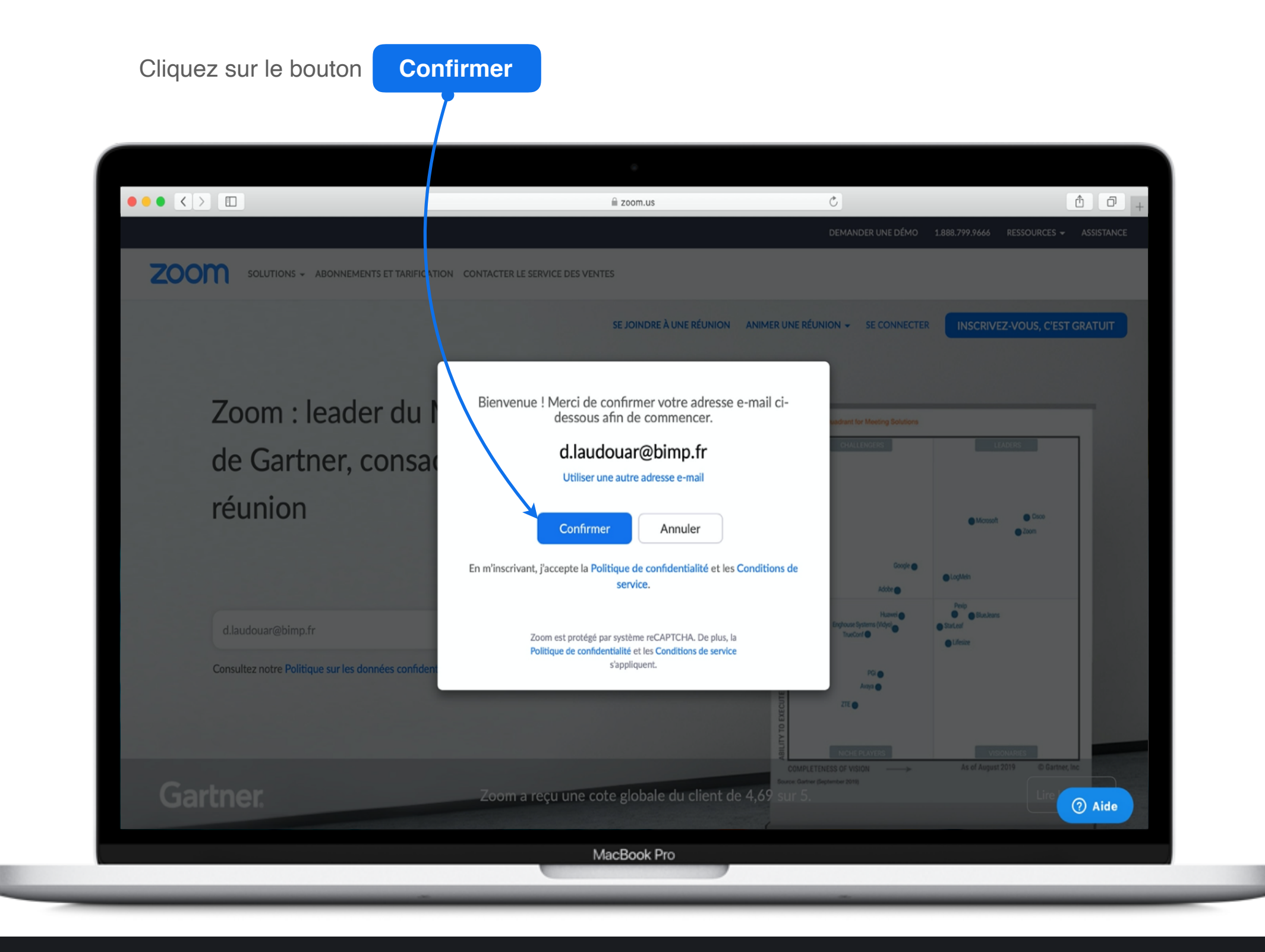

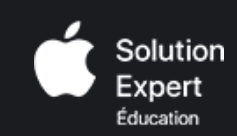

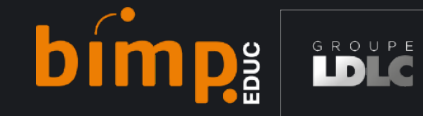

**Comment utiliser la plateforme ZOOM pour une visioconférence ?**

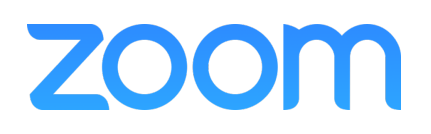

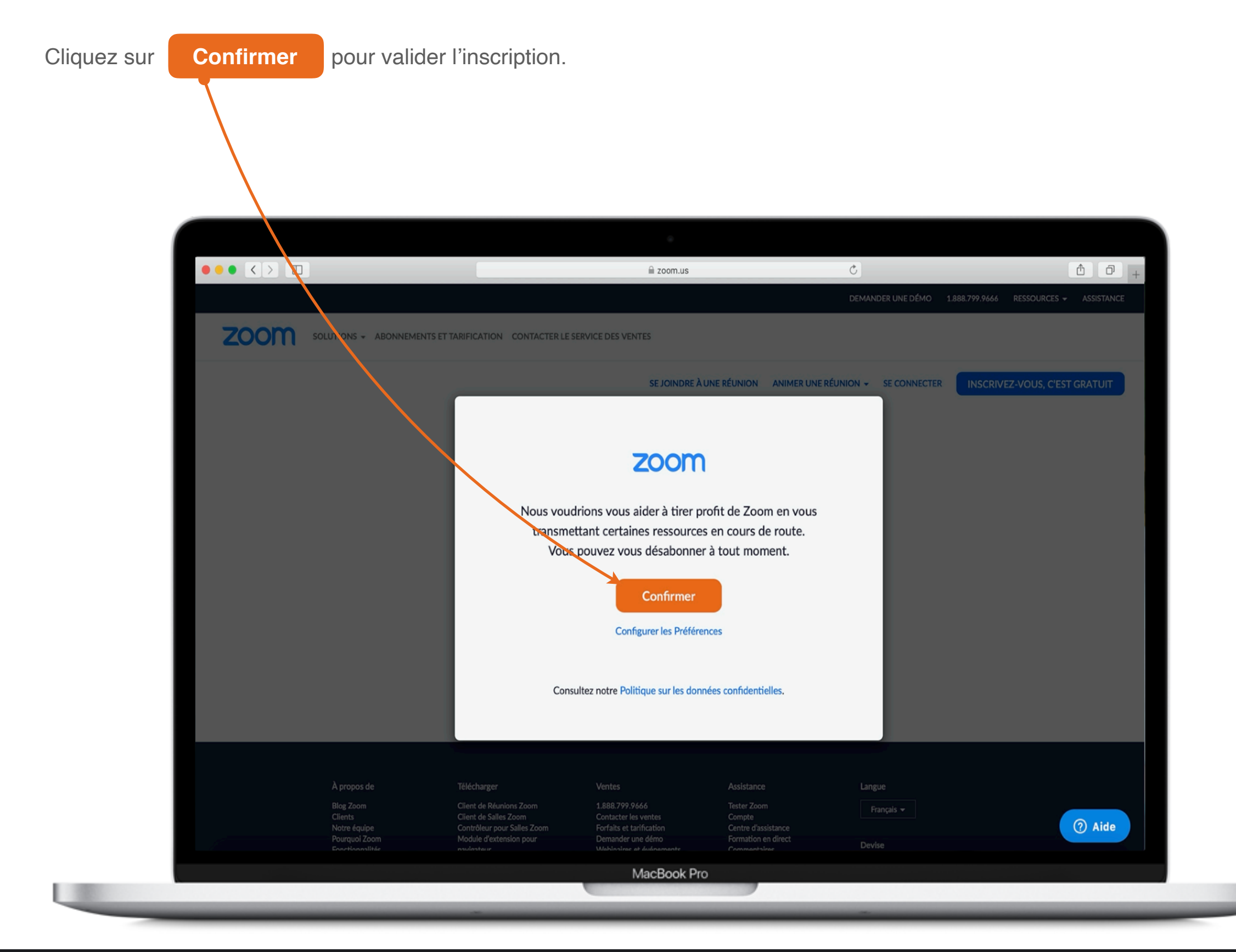

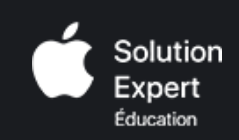

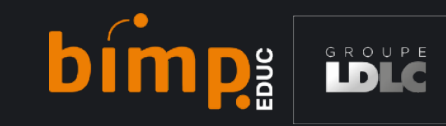

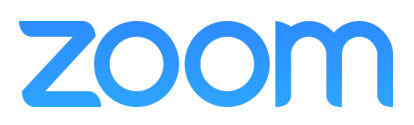

Un courriel a été envoyé à l'adresse enregistrée sur ZOOM.

Vous devez alors aller sur votre boite de messagerie et cliquer sur le lien de confirmation pour activer le compte et commencer à utiliser ZOOM.

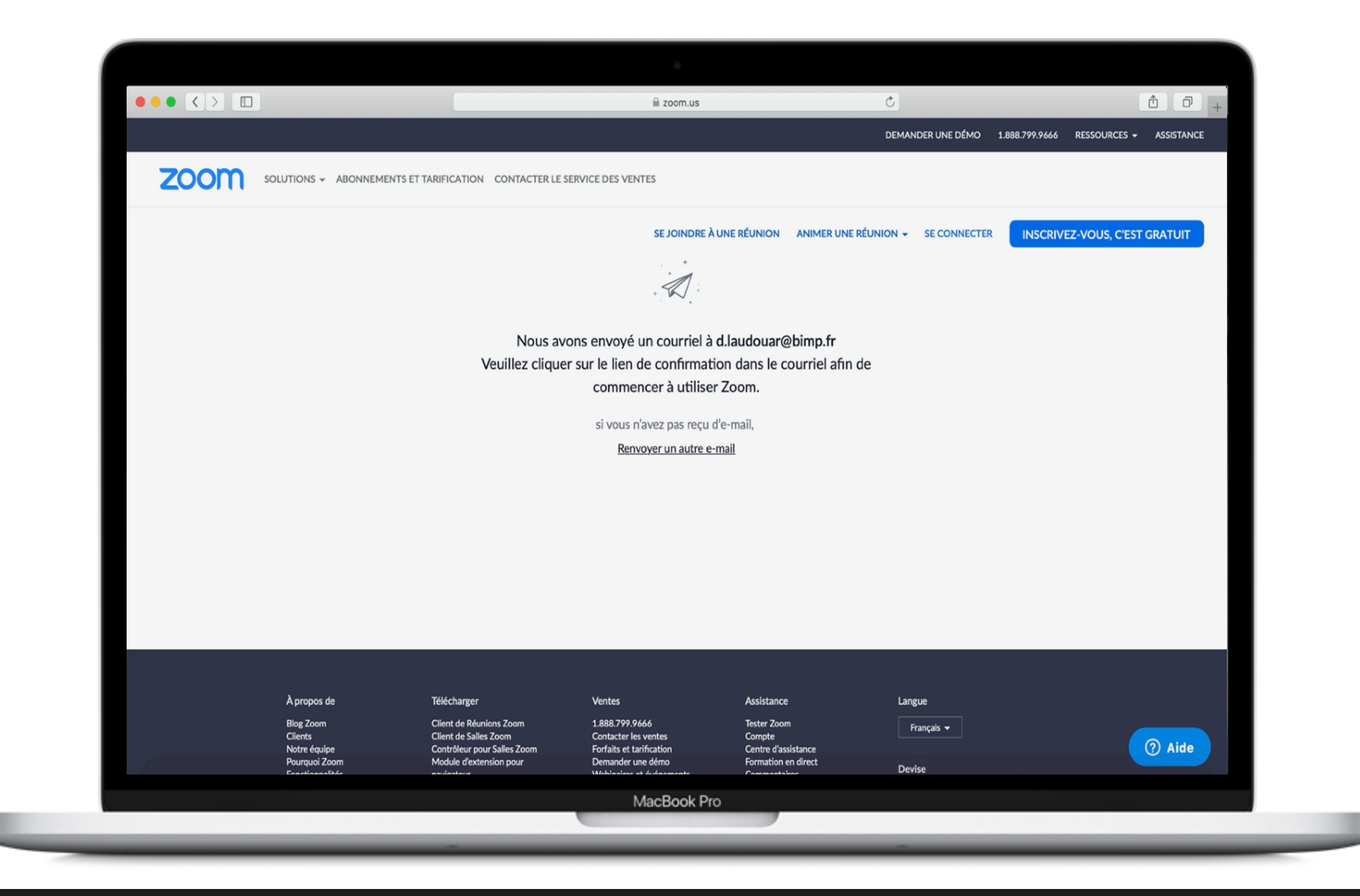

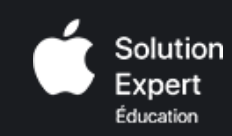

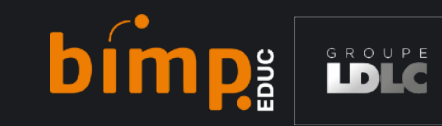

# **ZOOM**

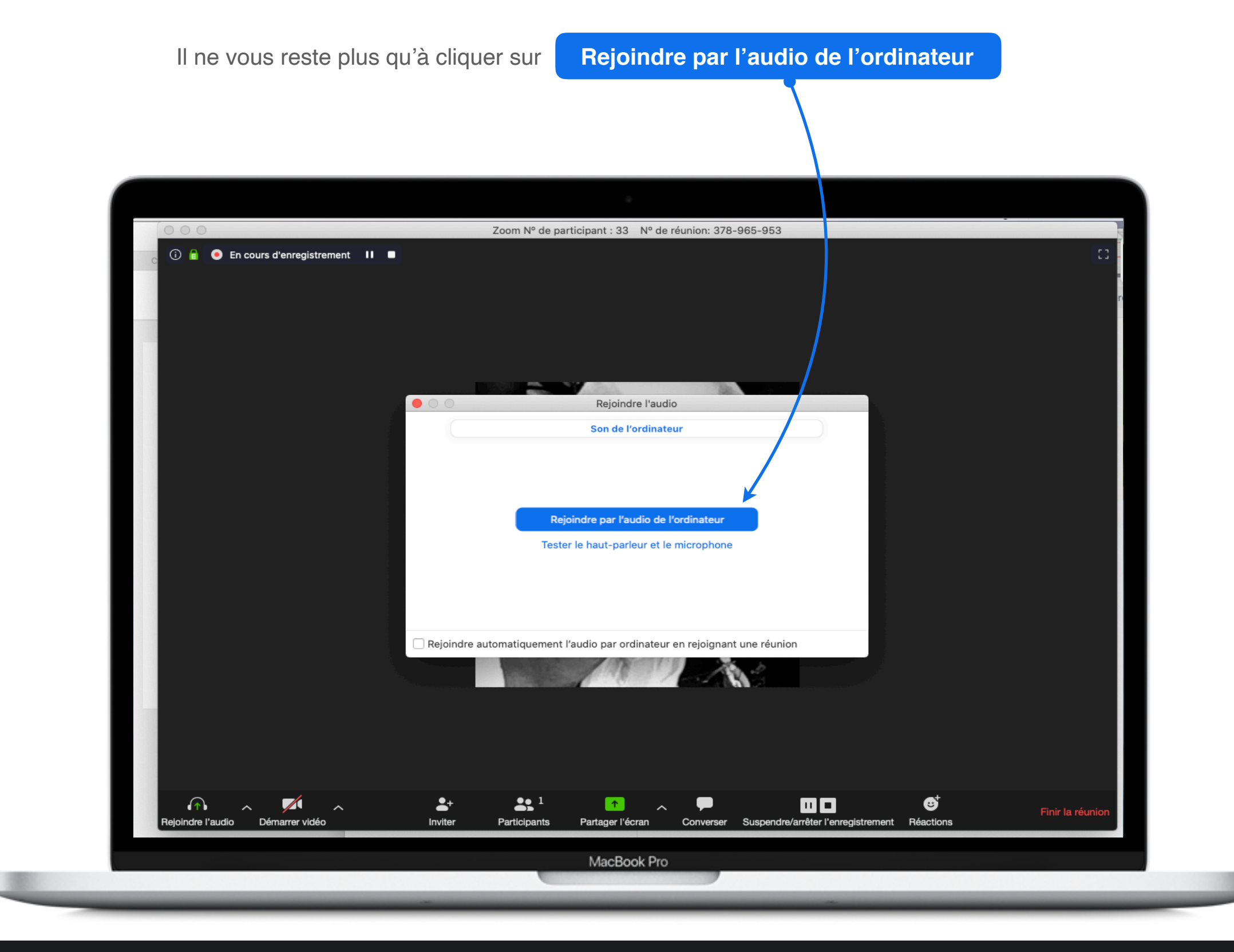

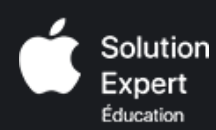

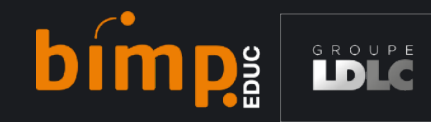

## **Les fonctionnalités de ZOOM.**

Une fois connecté à la réunion vous avez accès à un certain nombre de fonctionnalités par le biais d'une barre d'outils.

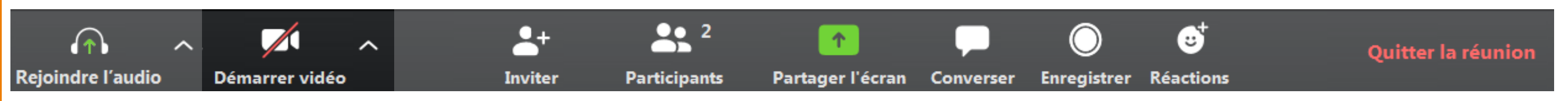

De gauche à droite, on retrouve des boutons pour les fonctionnalités de :

- activation et réglage de l'audio
- activation et réglage de la vidéo
- envoi de mail d'invitation à la réunion
- listing et gestion des participants
- partage d'écran et tableau blanc
- chat de messagerie
- enregistrement vidéo de la séance (si l'animateur vous a activé cette permission)
- affichage d'icônes de réaction (applaudissement et pouce levé)
- quitter la réunion

## **Réglages vidéo.**

### **Connexion de la caméra**

Une fois connecté à la réunion vous avez accès à un certain nombre de fonctionnalités par le biais d'une barre d'outils.

En général il suffit de cliquer sur le bouton de caméra pour activer votre Webcam.

En cas de problème ou pour tester votre Webcam, vous pouvez ouvrir la fenêtre de **paramètres vidéo** en cliquant sur la flèche à côté du bouton de caméra.

*Remarque : Si la flèche n'apparaît pas, c'est que Zoom n'a pas réussi à détecter votre caméra. Si c'est une caméra externe à votre ordinateur, vérifiez qu'elle est bien branché et allumée.*

*La fenêtre de paramètres vidéo affiche un aperçu de la caméra sélectionnée et vous permet de, entre autres :*

- Sélectionner la caméra (si vous en avez plusieurs)
- Passer en qualité HD
- Passer la vidéo en mode miroir
- Afficher ou non le nom des participants sur leur vidéo
- Choisir de ne pas activer la caméra au démarrage d'une réunion

Il y a aussi quelques paramètres supplémentaires dans la section **Avancé** :

- Activation de la suppression du bruit
- Activation de l'accélération matérielle
- Choix du mode rendu vidéo

Solution

Expert Éducation

## **Choix du mode d'affichage de la caméra**

Zoom propose 2 modes d'affichage des caméras :

- **• Gallerie** : affiche toutes les caméras avec une dimension identique
- **• Intervenant** : met en avant la personne qui est en train de parler.

On peut passer d'un mode en cliquant sur le bouton en haut à droite de l'interface **Affichage gallerie** ou **Affichage intervenant**.

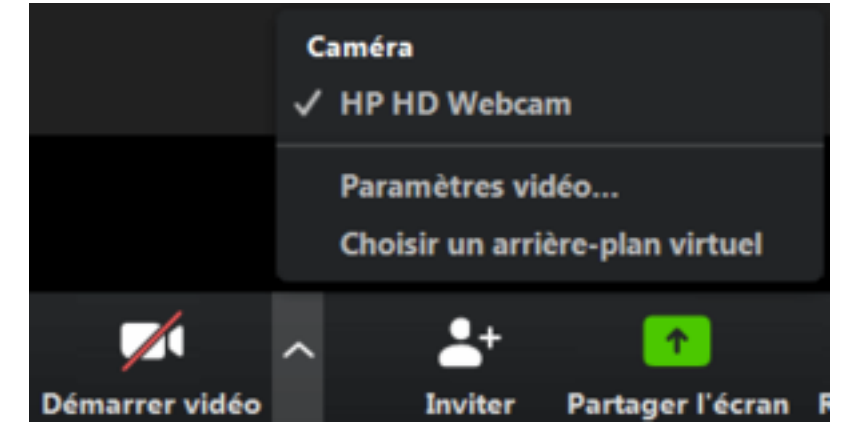

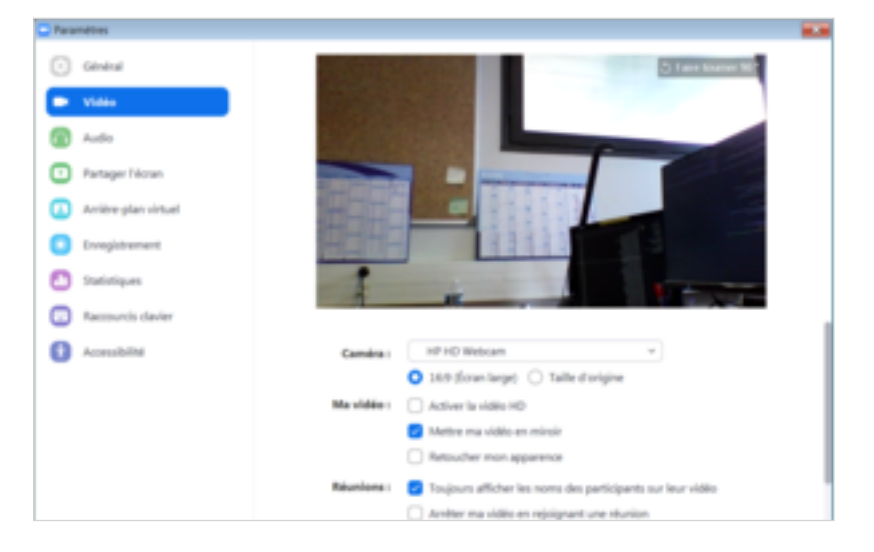

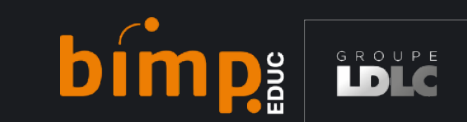